# **VBA-Programme in eine eigene Arbeitsmappe übernehmen**

## **1. Vorbemerkung**

VBA-Programme können in normalen Modulen oder in Codemodulen zu speziellen Objekten gespeichert sein.

Im Bild unten sehen Sie bei der Arbeitsmappe "Quelle.xls" den

normalen Modul "modUDF"

und die beiden Codemodule

- DieseArbeitsmappe
- Tabelle1

## **2. Normalen Modul übernehmen**

Zur Übernahme des Moduls "modUDF" von der Arbeitsmappe "Quelle.xls" in die Arbeitsmappe "Ziel.xls" gehen Sie folgendermaßen vor.

- Öffnen Sie beide genannten Arbeitsmappen.
- Wechseln Sie zum VBA-Editor

(bei Excel Versionen bis 2003: Extras > Makro > Visual Basic-Editor

bei Excel-Versionen ab 2007: Register "Entwicklertools" > Gruppe "Code" > Schaltfläche "Visual Basic").

Im Projektexplorer (Fenster links oben) sehen Sie die beiden Einträge "VBAProject(Quelle.xls)" und "VBAProject(Ziel.xls)", vgl. die folgende Abb.. Falls weitere Arbeitsmappen geöffnet sind oder Add-Ins aktiviert sind, sehen Sie auch weitere Einträge. (Falls vor dem Ordner "Module" ein Pluszeichen steht, müssen Sie den Inhalt dieses Ordners durch Klick auf das Pluszeichen sichtbar machen.)

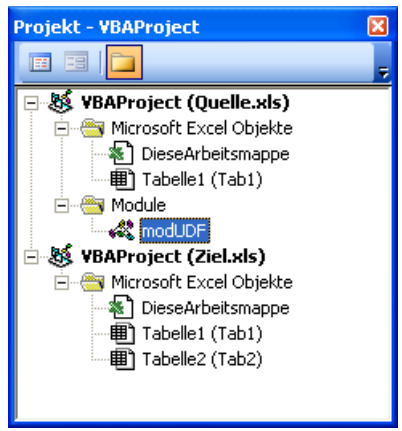

- Schieben Sie mit der Maus den Modul "modUDF" (im obigen Bild blau) von "VBAProject(Quelle.xls)" nach "VBAProject(Ziel.xls)". Der Modul wird bei diesem Vorgang nicht wirklich verschoben, sondern kopiert. Sie erhalten als Ergebnis im Projektexplorer das folgende Bild:

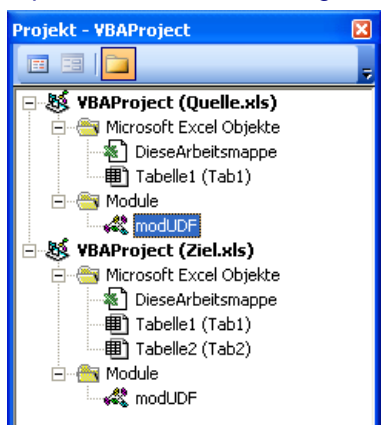

- Falls nicht noch VBA-Code aus Codemodulen zu übernehmen ist, dann wechseln Sie zur Excel-Oberfläche und speichern die Arbeitsmappe "Ziel.xls".
- Schließen Sie die Arbeitsmappe "Quelle.xls".
- Sie können jetzt das VBA-Programm in "Ziel.xls" verwenden.

# **3. VBA-Code aus einem Codemodul übernehmen**

## **A. Übertragung des VBA-Codes aus dem Codemodul "DieseArbeitsmappe"**

Machen Sie einen Doppelklick auf den Eintrag "DieseArbeitsmappe" (im Bild unten blau unterlegt – linkes oberes Fenster).

Falls der Codemodul keine VBA-Programme enthält, dann ist das rechte Fenster leer oder enthält nur eine Zeile mit dem Inhalt "Option Explicit". In diesem Fall ist natürlich nichts zu übernehmen.

Enthält der Codemodul aber VBA-Programme, dann erscheint im rechten Fenster der VBA-Programmcode.

(Der Code in der Ihnen übersandten Arbeitsmappe wird in der Regel anders aussehen.):

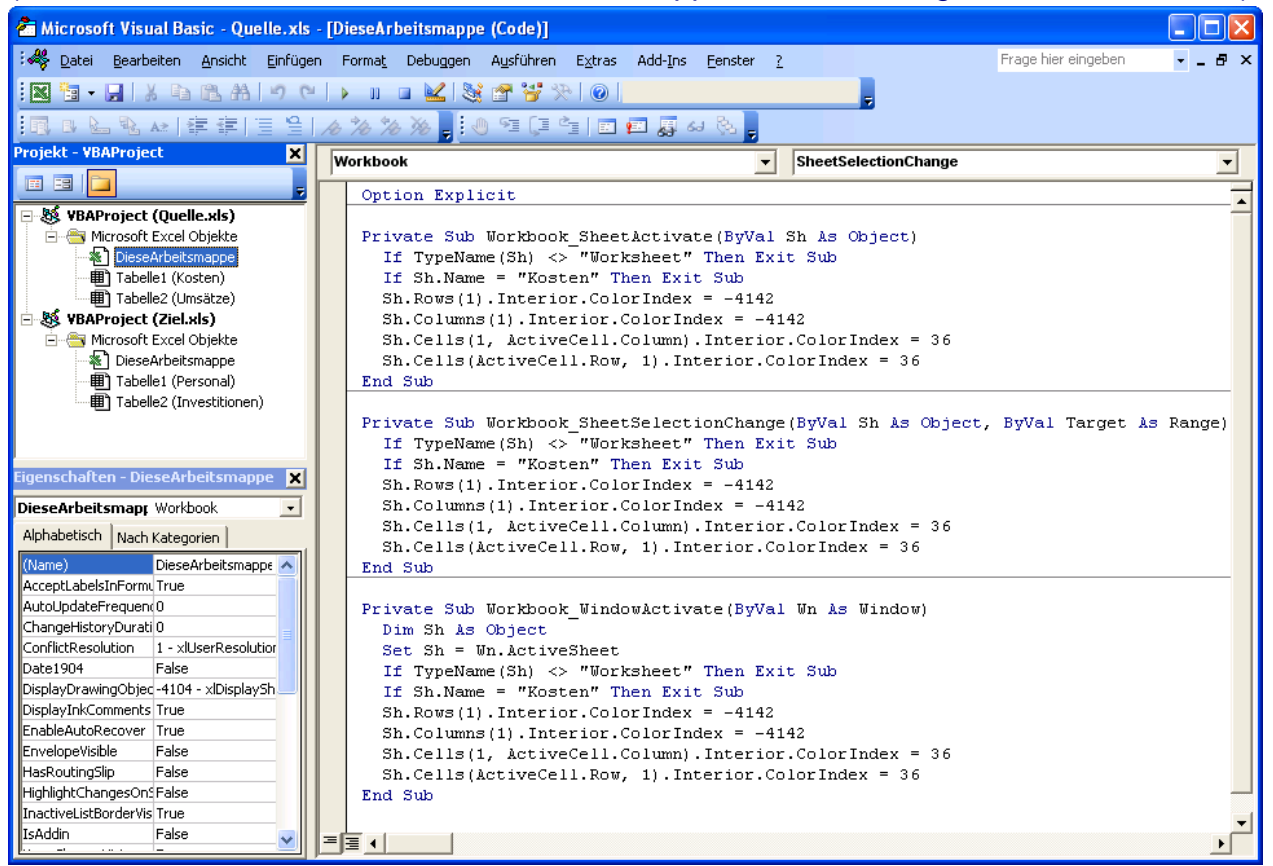

- Markieren Sie den gesamten Programmcode von "Option Explicit" bis zur letzten Zeile und kopieren Sie ihn in die Zwischenablage (z.B. durch die Tastenkombination Strg+C).
- Machen Sie im Projektexplorer einen Doppelklick auf den Eintrag "DieseArbeitsmappe" von "VBAProject(Ziel.xls)". Das rechte Fenster ist jetzt leer oder enthält nur eine Zeile mit dem Inhalt "Option Explicit". Falls die Zeile mit "Option Explicit" existiert, dann löschen Sie diese Zeile.
- Fügen Sie den Inhalt der Zwischenablage in das rechte Fenster ein (z.B. durch die Tastenkombination Strg+V).

#### **B. Übertragung des VBA-Codes aus dem Codemodul "Tabelle1"**

- Machen Sie einen Doppelklick auf den Eintrag "Tabelle1(Kosten)" (im Bild unten blau unterlegt – linkes oberes Fenster).

Falls der Codemodul keine VBA-Programme enthält, dann ist das rechte Fenster leer oder enthält nur eine Zeile mit dem Inhalt "Option Explicit". In diesem Fall ist natürlich nichts zu übernehmen.

Enthält der Codemodul aber VBA-Programme, dann erscheint im rechten Fenster der VBA-Programmcode.

(Der Code in der Ihnen übersandten Arbeitsmappe wird in der Regel anders aussehen.):

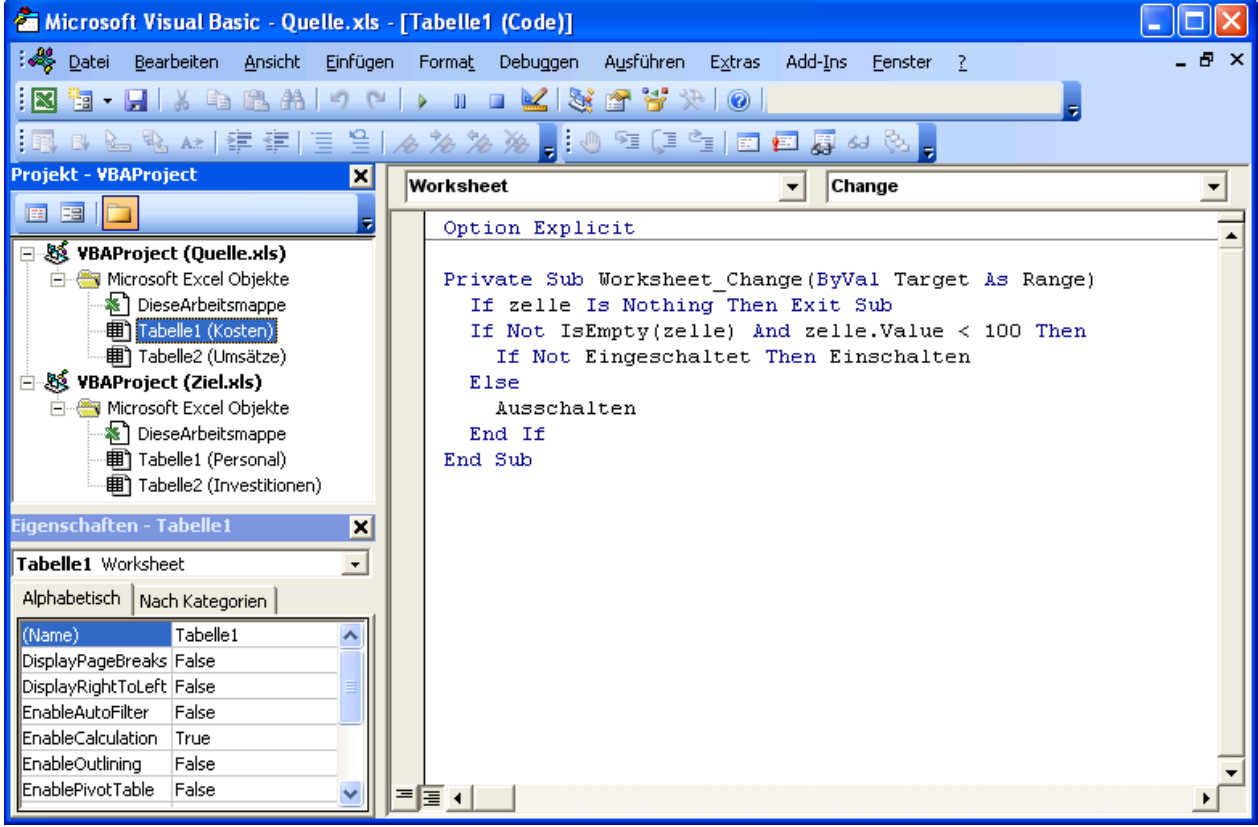

- Markieren Sie den gesamten Programmcode von "Option Explicit" bis zur letzten Zeile und kopieren Sie ihn in die Zwischenablage (z.B. durch die Tastenkombination Strg+C).
- Machen Sie im Projektexplorer einen Doppelklick auf den Eintrag "Tabelle1(Personal)". Dieser Eintrag steht unterhalb von "VBAProject(Ziel.xls)". Das rechte Fenster ist jetzt leer oder enthält nur eine Zeile mit dem Inhalt "Option Explicit". Falls die Zeile mit "Option Explicit" existiert, dann löschen Sie diese Zeile.
- Fügen Sie den Inhalt der Zwischenablage in das rechte Fenster ein (z.B. durch die Tastenkombination Strg+V).
- Falls nicht noch VBA-Code aus weiteren Modulen zu übernehmen ist, dann wechseln Sie zur Excel-Oberfläche und speichern "Ziel.xls".
- Schließen Sie "Quelle.xls".